1. Заходим в модуль «Кабинет Методолога КНО»

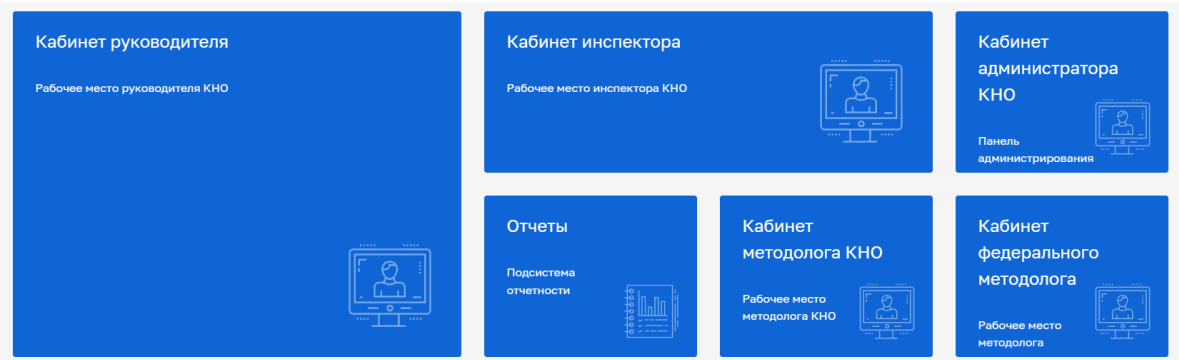

**2.** Выбираем подраздел «Шаблоны номеров»

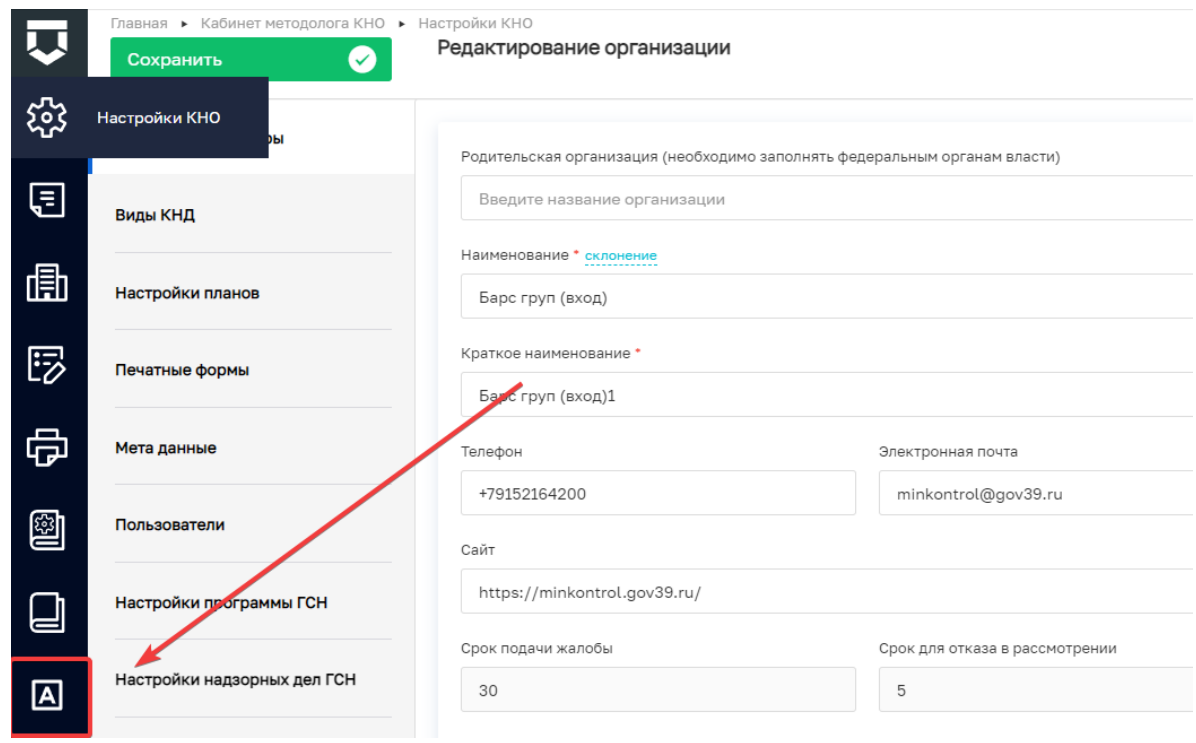

3. Выбираем вкладку новый шаблон.

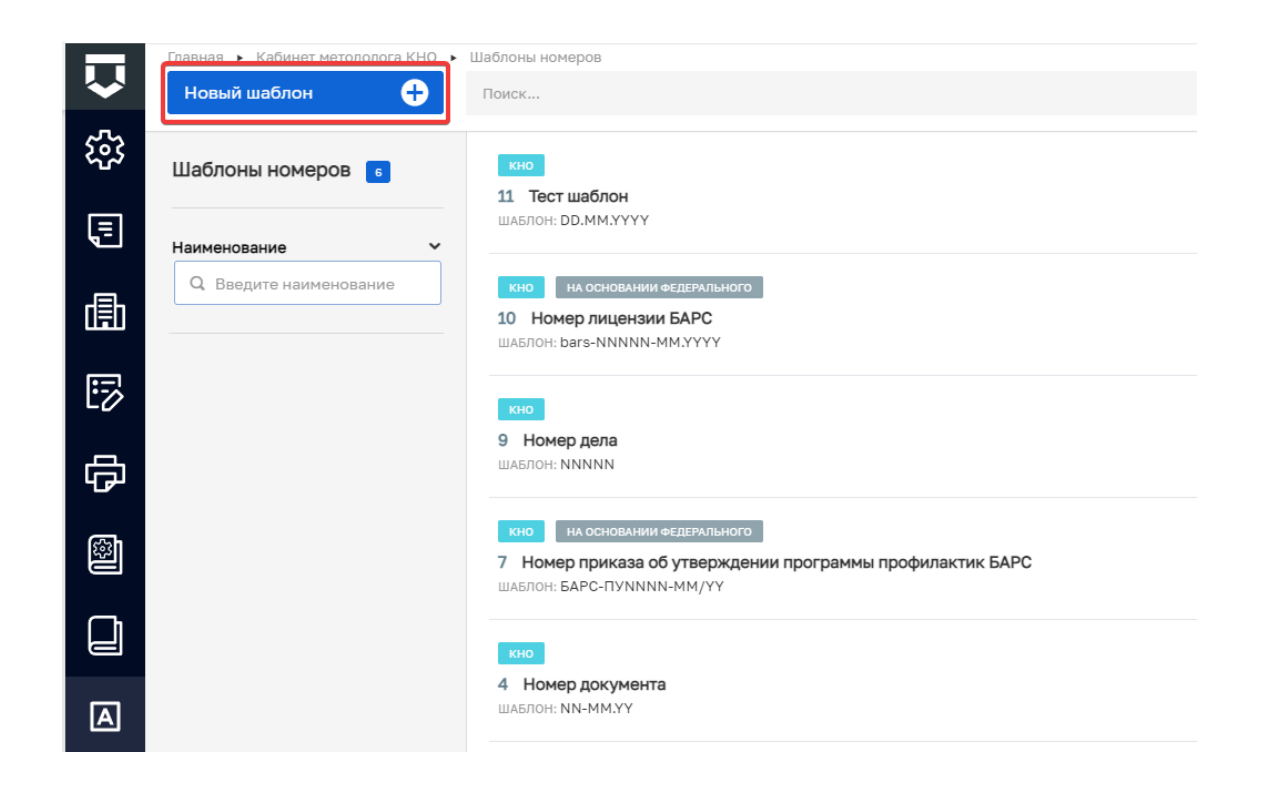

4. В целях обеспечения связи сформированного шаблона с базовым шаблоном, имеющимся в системе необходимо нажать на кнопку «Выбрать»

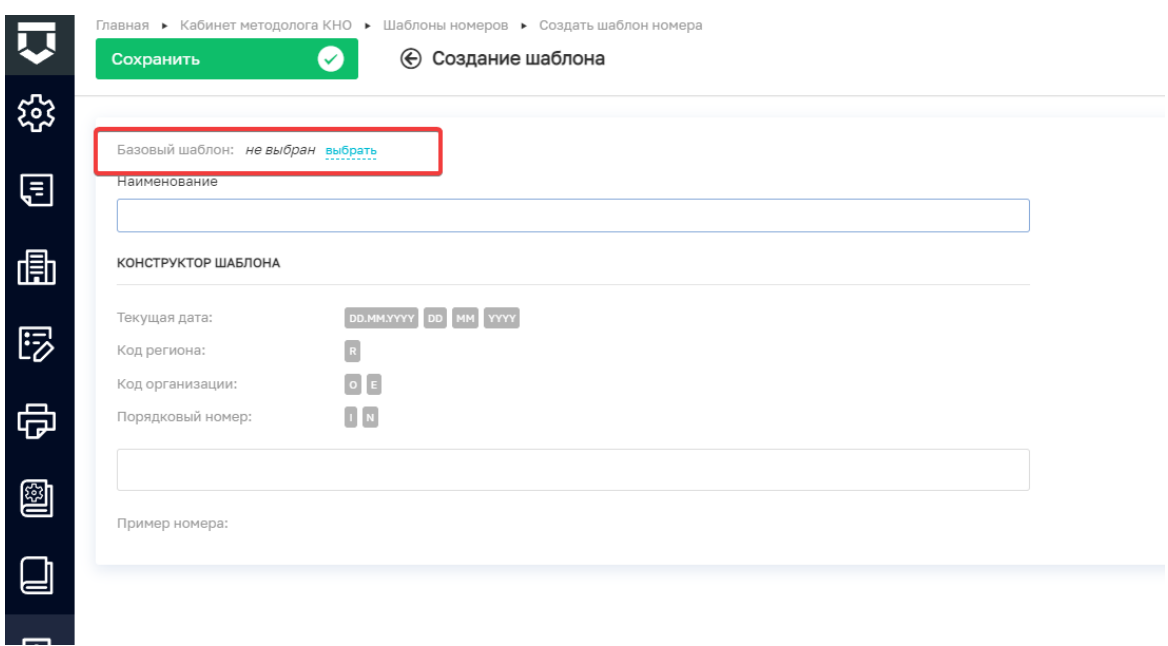

5. После этого поставить отметку в чек-боксе позиции, связи с которой необходимо обеспечить. Например, если планируется изменения формата номера уведомления выбираем позицию «32 Номер уведомления (ЛОМ)

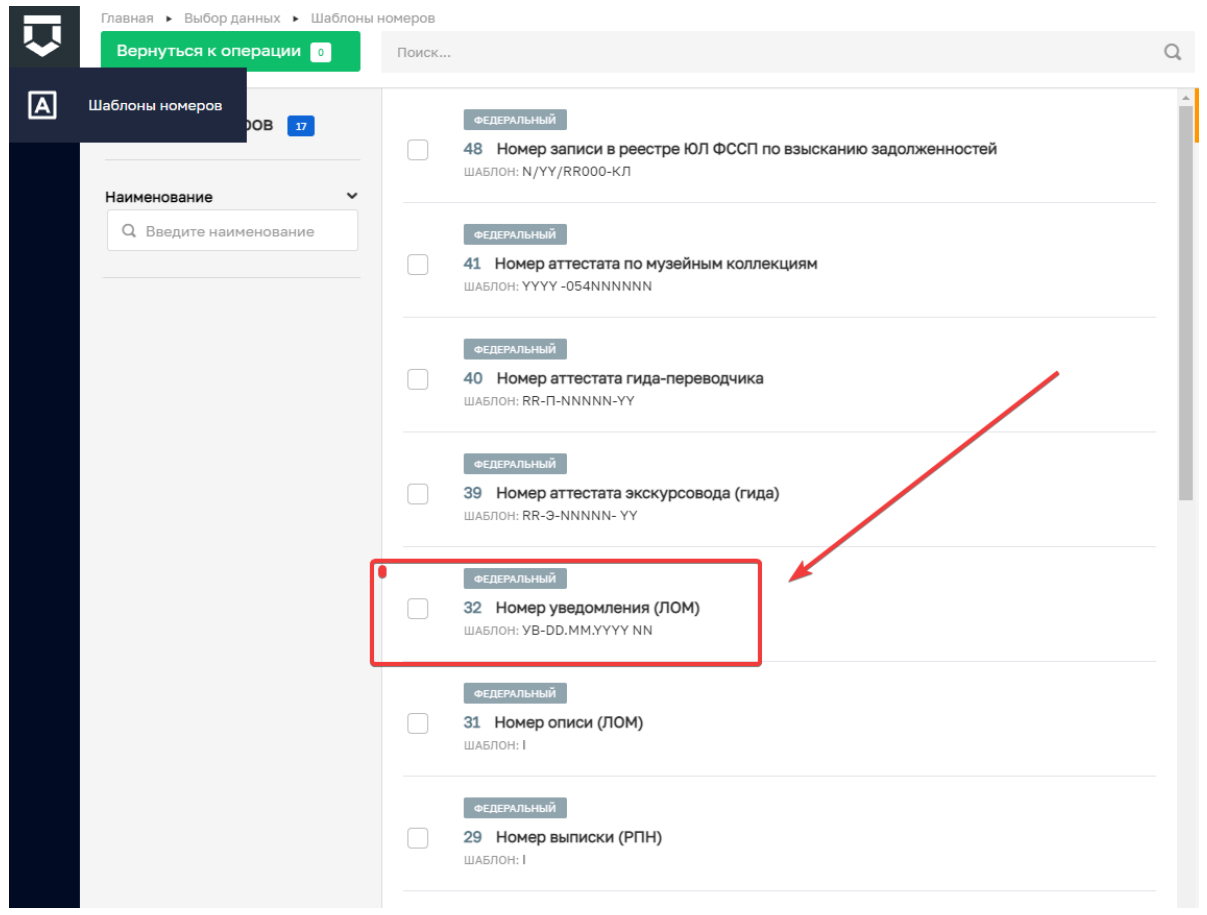

6. Редактируем шаблон. Определяем наименование в зависимости от вида услуги, например «Лицензирование деятельности по заготовке, переработке хранению и реализации лома черных, цветных металлов», выбираем «маску» номера в соответствии с нормативными документами.

Ниже приведены примеры номеров по лицензированию специалистов Минприроды Ульяновской области.

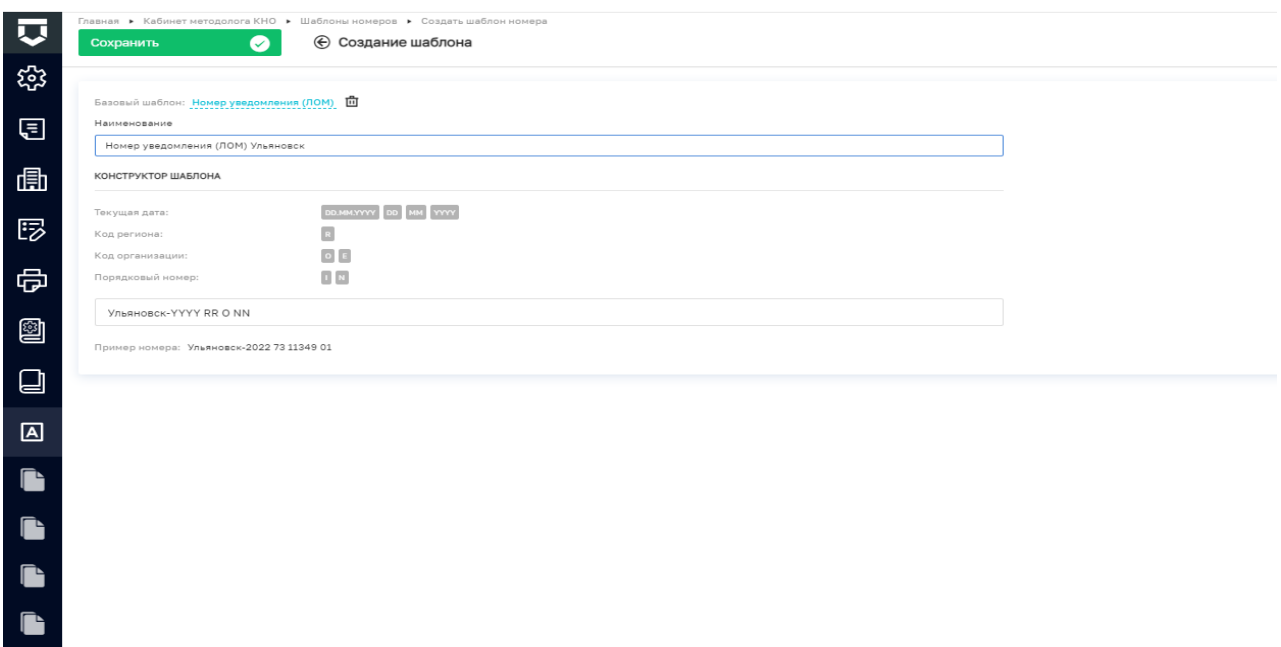

 $\begin{array}{c} \hline \Xi \end{array}$ 

7. Нажимаем на кнопку «Сохранить»

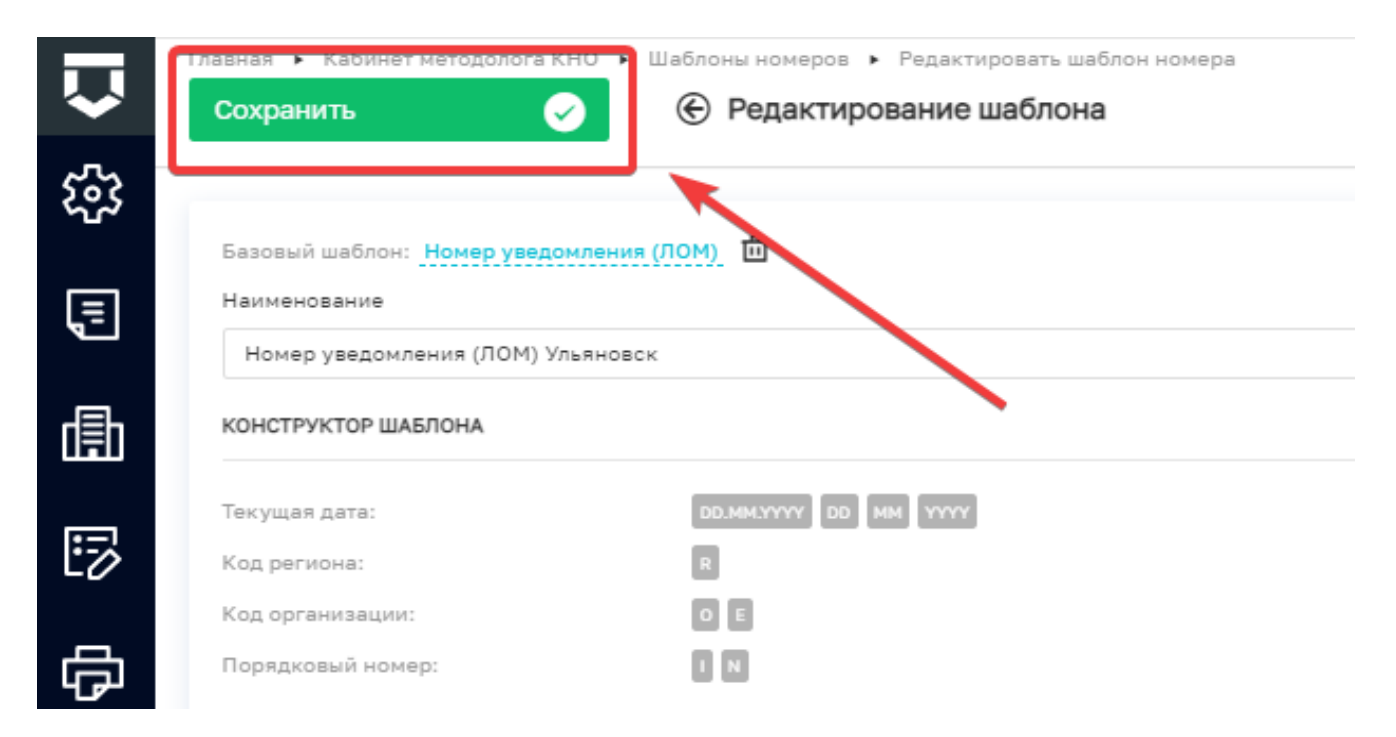

8. После этого, пользователю будет доступно сформированный им автоматический формат номера используемого документа